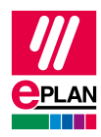

# **TechTipp: Stecker mit modularem Aufbau**

Einige Stecker-Hersteller bieten die Möglichkeit, einen Stecker modular aufzubauen. Modular heißt, dass beinahe jeder einzelne Bestandteil eines solchen Steckers ein separates Produkt darstellen kann und separat erworben werden kann.

In diesem Dokument ist beschrieben, wie Stecker mit modularem Aufbau in Eplan projektiert werden. Hierzu werden die Artikeldaten für die Einzelteile vom Hersteller verwendet und über das Eplan Data Portal in die Artikelverwaltung übertragen. Diese Einzelteile werden dann in der Artikelverwaltung für den jeweiligen Stecker als [Modul](https://www.eplan.help/de-de/Infoportal/Content/Plattform/2025/Eplan_Help.htm#htm/partsmanagementgui_k_module.htm) zusammengefasst.

Dabei stellt das Modul einen Gerätekasten für den modularen Stecker dar. Zusätzlich enthält das Modul eine Liste der einzelnen Unterartikel, die über ein untergeordnetes BMK identifiziert werden. Seit Version 2.9 ist es möglich, alternativ zum BMK eine **BMK-ID** zu verwenden. Durch die Verwendung von BMK-IDs werden die verwendeten Makros und Module unabhängig von einer Betriebsmittel-Kennzeichnungsnorm und können somit für unterschiedliche Normen eingesetzt werden.

In manchen Fällen ist es praktikabel, einen solchen Stecker als [Baugruppe](https://www.eplan.help/de-de/Infoportal/Content/Plattform/2025/Eplan_Help.htm#htm/partsmanagementgui_h_baugruppenanlegen.htm) zusammenzufassen. Einzelheiten hierzu finden Sie im Abschnitt "Erstellung eines Steckers als Baugruppe in der Artikelverwaltung".

Beispiel-Artikeldaten mit zugehörigen Makros finden Sie in der Datei *Plugs-with-modularstructure.edz*.

## **Vorbereitung der Einzelteile**

Die Artikeldaten der Einzelteile können über das Eplan Data Portal vom Hersteller bezogen werden.

Alternativ ist es möglich, die Artikeldaten der Einzelteile manuell zu erstellen. Weitere Informationen finden Sie im Abschnitt ["Artikel erstellen"](https://www.eplan.help/de-de/Infoportal/Content/Plattform/2025/Eplan_Help.htm#htm/partsmanagementgui_h_artikelanlegen.htm) in der Online-Hilfe.

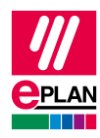

## **Erstellung eines Steckers als Baugruppe in der Artikelverwaltung**

Einen Stecker als Baugruppe zu erstellen ist dann sinnvoll, wenn er aus Einzelteilen wie z.B. Stiften oder Buchsen in großer Stückzahl besteht.

Pro: In Auswertungen werden die Steckerkontakte des zusammengebauten Steckers zusammenhängend ausgegeben.

Kontra: Die Kontaktbezeichnungen können nicht vom Artikel vorgegeben werden.

Gehen Sie wie folgt vor.

- 1. Registerkarte **Stammdaten** > Befehlsgruppe **Artikel** > **Verwaltung**
- 2. Erstellen Sie eine neue Baugruppe über die Kontextmenüpunkte **Neu** > **Baugruppe**.

### Registerkarte **Eigenschaften**

- 3. Wählen Sie in der aufklappbaren Liste das Schema "Allgemein".
- 4. Tragen Sie in der Hierarchieebene **Allgemein** in der Eigenschaft **Artikelnummer** einen Wert ein.
- 5. Klicken Sie für die Eigenschaft **Produktgruppierung** in die Spalte **Wert** und auf **[…]**, und wählen Sie aus der aufklappbaren Liste folgende Produktgruppe: "Elektrotechnik" > "Stecker" > "Allgemeine".
- 6. Bestätigen Sie die Eingaben mit der Schaltfläche **[Übernehmen]**, und aktualisieren Sie die Anzeige mit der Taste **[F5]**.

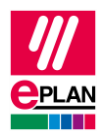

### Registerkarte **Baugruppe**

7. Fügen Sie hier die Einzelteile (= Unterartikel) hinzu, die zum Stecker gehören. Dazu erzeugen Sie für jeden Unterartikel eine Zeile.

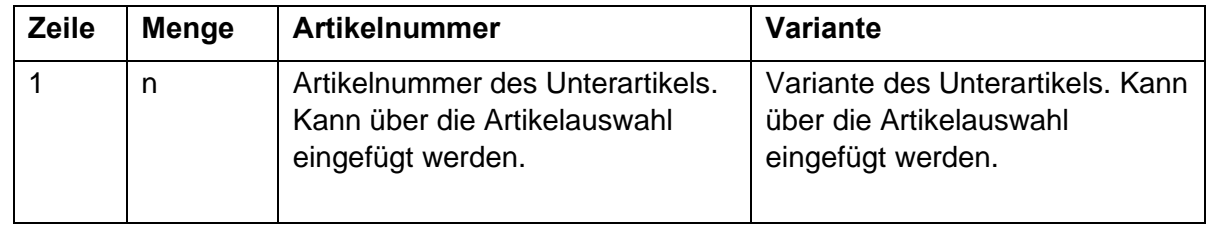

### Registerkarte **Eigenschaften**

8. Tragen Sie hier in der Hierarchieebene **Daten** in der Eigenschaft **Schaltplanmakro** den Namen für das zu verwendende Makro ein. Bitte achten Sie bei der Makroerstellung darauf, dass die Steckerdefinition die Hauptfunktion ist. Weitere Informationen hierzu finden Sie in der Online-Hilfe im Abschnitt ["Nebenfunktion in Hauptfunktion umwandeln"](https://www.eplan.help/de-DE/Infoportal/Content/Plattform/2025/Eplan_Help.htm#htm/adjustdata_h_nebenfunktionaendern.htm?Highlight=hauptfunktion).

#### Registerkarte **Funktionsschablonen**

9. Hier müssen die Funktionsdefinitionen aufgeführt werden, die zum Stecker gehören. Dazu rufen Sie über die Schaltfläche **[Extras]** den Menüpunkt **Funktionsschablonen summieren** auf.

⋗

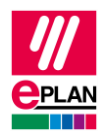

## **Erstellung eines Steckers als Modul in der Artikelverwaltung**

Einen Stecker als Modul zu erstellen ist dann sinnvoll, wenn er aus Einzelteilen wie integrierbaren Standard-Steckern besteht.

In der Artikelverwaltung werden die Einzelteile als Unterartikel in einem Modul zusammengefasst.

- 1. Registerkarte **Stammdaten** > Befehlsgruppe **Artikel** > **Verwaltung**
- 2. Erstellen Sie ein neues Modul über die Kontextmenüpunkte **Neu** > **Modul**.

### Registerkarte **Eigenschaften**

- 3. Wählen Sie in der aufklappbaren Liste das Schema "Allgemein".
- 4. Tragen Sie in der Hierarchieebene **Allgemein** in der Eigenschaft **Artikelnummer** einen Wert ein.
- 5. Klicken Sie für die Eigenschaft **Produktgruppierung** in die Spalte **Wert** und auf **[…]**, und wählen Sie aus der aufklappbaren Liste folgende Produktgruppe: "Elektrotechnik" > "Stecker" > "Allgemeine".
- 6. Bestätigen Sie die Eingaben mit der Schaltfläche **[Übernehmen]**, und aktualisieren Sie die Anzeige mit der Taste **[F5]**.

### Registerkarte **Modul**

7. Fügen Sie hier die Einzelteile (= Unterartikel) hinzu, die zum Stecker gehören. Dazu erzeugen Sie für jeden Unterartikel eine Zeile. Um den Unterartikel innerhalb des Moduls eindeutig zu identifizieren, muss ein BMK oder eine BMK-ID vergeben werden.

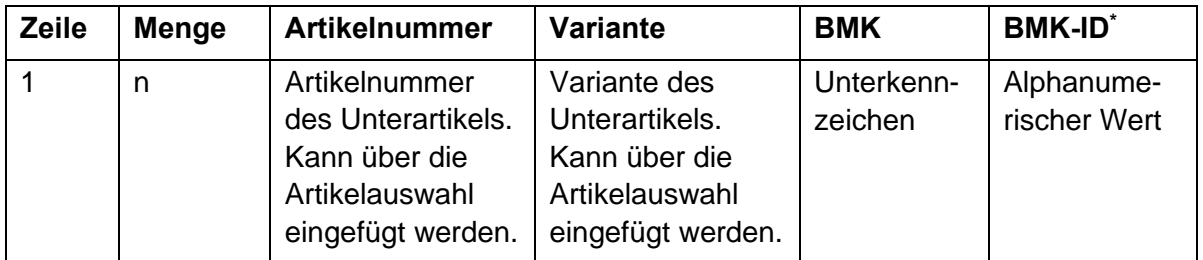

\*: Alternative zum BMK, ab Version 2.9

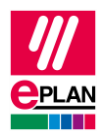

### Registerkarte **Eigenschaften**

8. Tragen Sie hier in der Hierarchieebene **Daten** in der Eigenschaft **Schaltplanmakro** den Namen für das zu verwendende Makro ein. Die Erstellung des Makros erfolgt in einem späteren Schritt.

### Registerkarte **Funktionsschablonen**

9. Hier müssen die Funktionsdefinitionen aufgeführt werden, die zum Stecker gehören. Dazu rufen Sie über die Schaltfläche **[Extras]** den Menüpunkt **Funktionsschablonen summieren** auf.

### **Erstellung eines passenden Makros - Grafischer Editor**

- 1. Öffnen Sie den Betriebsmittelnavigator, und fügen Sie über den Kontextmenüpunkt **Neues Gerät** ein neues Gerät ein.
- 2. Ziehen Sie die Funktionsschablonen aus dem Betriebsmittelnavigator einzeln in den Grafischen Editor und platzieren diese.
- 3. Anschließend markieren Sie den Gerätekasten mit allen platzierten Geräten und speichern die Auswahl als Fenstermakro unter dem im Modul hinterlegten Namen ab (Registerkarte **Stammdaten** > Befehlsgruppe **Makros** > **Erstellen**).

## **Projektierung - Grafischer Editor**

- 1. Fügen Sie den kombinierten Stecker über das Einfügezentrum als Gerät ein. Navigieren Sie dazu über die Ordnerstruktur bis zu dem gewünschten Modul.
- 2. Markieren Sie die Vorschaukachel, und ziehen Sie das Modul in den Schaltplan.
	- $\Rightarrow$  Das am Modul hinterlegte Makro hängt am Mauszeiger und kann im Schaltplan platziert werden.

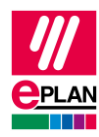

## **Projektierung - Auswertungen**

Die Auswertungen erfolgen pro Betriebsmittel. Da ein modular aufgebauter Stecker aus mehreren Betriebsmitteln besteht, werden mehrere Auswertungen erzeugt.

Für dynamische Formulare (z.B. Steckerplan, Steckeranschlussplan) können Auswertungen zusammengefasst werden. Rufen Sie dafür im Dialog **Auswertungen** (Registerkarte **Werkzeuge** > Befehlsgruppe **Auswertungen** > **Erzeugen**) die Einstellungen für die Ausgabe in Seiten (**Einstellungen** > **Ausgabe in Seiten**) auf und aktivieren das Kontrollkästchen **Zusammenfassen** für die entsprechende Auswertung.

⋋

⋗